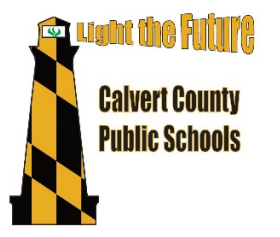

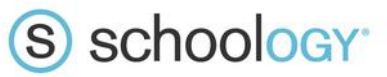

# **Schoology Parent/Guardian FAQ**

What is Schoology [and Why are Teachers Using](#page-0-0)  [it?](#page-0-0)

[What does a Schoology Account give me Access](#page-0-1)  [to?](#page-0-1)

[How do I Log into my Account?](#page-0-2)

[What if I already have a free account?](#page-1-0)

[How do I access the Schoology Mobile App?](#page-1-1)

[What is on the homepage of Schoology?](#page-1-2)

How do I set up my notifications with [Schoology?](#page-2-0)

[Can I receive notifications about my child's](#page-2-1)  [Schoology account for grades and assignments?](#page-2-1)

[What does Schoology look like when I am](#page-2-2)  [accessing my child's account?](#page-2-2)

[Where can I go if I need more support with](#page-4-0)  [Schoology and my account?](#page-4-0)

## **What is Schoology and Why are Teachers Using it?**

- <span id="page-0-0"></span>• Teachers use Schoology to post their classroom instructional materials online, provide a safe forum for students to discuss their ideas and collaborate on projects and to even assign and collect homework electronically.
- It allows students to interact in a dynamic, digital environment any time anywhere, so they are career and college ready.
- It helps students stay organized and it keeps the class connected.
- Schoology makes it easy for parents/guardians to stay involved in their children's education.

#### <span id="page-0-1"></span>**Access:**

- You will access Schoology through the [Schoology website](http://app.schoology.com/) or the Schoology Mobile App.
- Only parents/guardians of a child in eSchool will have access to a Schoology Parent account.
- If your child's teacher is using Schoology in the classroom, a Schoology Parent Account gives you access and insight into:
	- $\circ$  What your child is learning during the school day and the classes your child is enrolled in.
	- o Your child's completed and upcoming assignments/projects.
	- o School and class announcements.

## <span id="page-0-2"></span>**Logging In:**

- Log in to your Schoology account
	- 1. Go to [app.schoology.com](https://app.schoology.com/)
	- 2. Click **Log In** on the top right.
	- 3. Enter your Email Address and Password (check email for password).
	- 4. Click **Log in**.

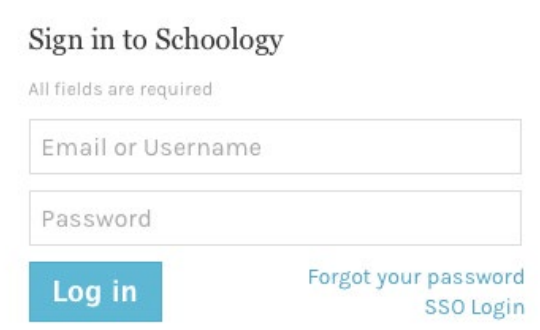

- Click on the Schoology button on the left-hand side of the page. You will be brought directly into Schoology.
- To toggle between multiple children in Schoology, use the drop-down menu next to your name, located in the top right corner of the page.
- Please see below for logging in through the Schoology Mobile App.
- Please review the Schoology Parent Guide for more information about your Schoology Parent account.

## **What if I previously created a free account?**

<span id="page-1-1"></span><span id="page-1-0"></span>• If you have previously created a free account, you are able to link your accounts.

### **Schoology Mobile App:**

- Download the Schoology mobile app on your Android or iPhone.
- In order to log in to the Schoology mobile app, you will first have to reset your password through a web browser (i.e. Chrome or Firefox) by logging in to the **Schoology site and clicking** on the Schoology button.
- Once logged into Schoology via a web browser, click the drop-down menu next to your name. Then, click on Account Settings > Account Password-Password > Change Password.
	- o After you reset your password, you can then log in to the mobile app.
	- o We recommend using the same password as your Home Access Center (HAC) account. Choosing a different password will result in remembering multiple passwords and a greater chance of forgetting.

## **How to Use and Navigate Your Schoology Account**

#### **Getting Started with Schoology for Parents and Guardians**

- <span id="page-1-2"></span>• Please review the Schoology Parent Guide for more information about your Schoology Parent account.
- After logging in, you can see the top navigation bar from anywhere in Schoology. On the left side of the bar, you can navigate to the four main areas of Schoology: Home, Courses, Groups, and Resources.
- Clicking 'Home' always brings you back to your home page, the landing page you see when you login. This is where you see your Recent Activity feed.
- Icons for messages, connections and notifications display in the top navigation bar, on the right; you can also click your name to go to your own Personal Profile. Everything is chronologically ordered and clickable to make managing them simple.

## <span id="page-2-0"></span>**Notifications:**

• To set up your notifications, select Settings from the dropdown menu in the upper right-hand corner.

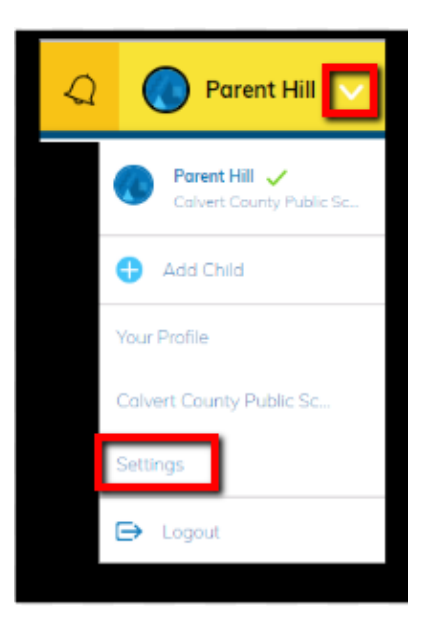

• Select the Notifications tab to access the list of options for turning on or off different notifications.

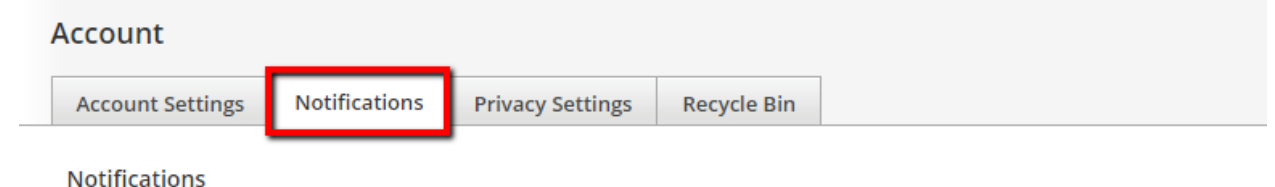

<span id="page-2-1"></span>Schoology sends you notifications when actions occur that involve you. You can select which notifications you would like to receive. Turn Off All Notifications

## **Setting Up Your Parent Email Digest**

The Schoology Parent Email Digest is a brief summary of your child's activities delivered right to your inbox. Here, you can opt to receive it on a daily or weekly basis. Depending on the settings configured by your child's teachers and school administrators, a Parent Email Digest contains information such as courses your child is enrolled in and grade and attendance information, as well as overdue and upcoming assignments. More information on [setting up a Parent Email Digest for your child's activity.](https://support.schoology.com/hc/en-us/articles/201000903-Parent-Email-Digest-and-Overdue-Notifications-Email)

## <span id="page-2-2"></span>**Viewing Your Child's Activity**

*Please note: The academic activity and information you will see in Schoology will depend on if and how often your child's teacher uses of Schoology in the classroom. If you are not seeing academic information, please contact your child's teacher to learn if they are using Schoology for classroom instruction.* 

Click on the arrow in the upper-right corner of your account and select your child's name to view his or her activity.

From the home page, you can quickly view specific information about your child's Schoology activity:

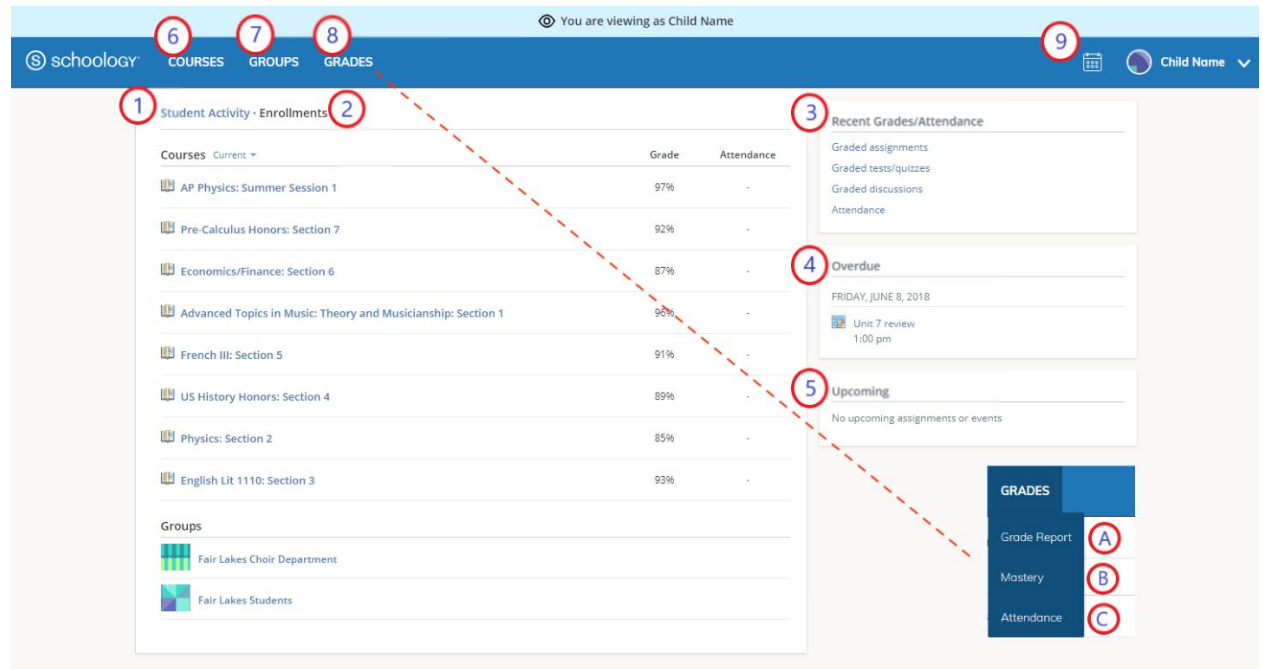

- 1. The **Student Activity** area in the center of the page displays your child's recent submission, grade, and attendance information.
- 2. Toggle into **Enrollments** in the same area to see a list of the courses your child is currently enrolled in, along with his or her grade. If the teacher or administrator has chosen not to display the grade while the course is in progress, you will see a blank value (as in the grade column above). Click on an individual course to see grades received on assignments, tests, and discussions from that course. Depending on the permission settings in place at your school, you may not be able to view content posted by other members of the course.
- 3. The **Recent Grades/Attendance** area lists graded assignments, tests/quizzes, discussions, and attendance marks for the student. To view the graded items and attendance marks, click the item you'd like to view.
- 4. The **Overdue** section displays a list of course materials your child did not turn in by the due date.
- 5. The **Upcoming** section displays a list of your child's upcoming assignments and events.
- 6. **Courses:** You can see a list of your child's current courses. Click the course name to navigate to the course profile as your child views it. Depending on the permission settings in place at your school, you may not be able to view content posted by other members of the course.
- 7. **Groups:** You can see a list of your child's Schoology Groups. Groups can be used for a variety of activities, from school projects to extracurricular teams and clubs. Depending on the permission settings in place at your school, you may not be able to view content posted by other members of the group.
- 8. **Grades:** Depending on the settings in place at your child's school, this menu provides access to view the following:
	- A. **Grade Report:** Review your child's Schoology grades for all courses. (Refer to HAC for complete grade results in all courses.)
	- B. **Mastery:** If your child's school aligns materials to standard and learning objectives, you can check your child's progress in this area.
	- C. **Attendance:** Review your child's attendance for all courses.
- 9. **Calendar**: Click to view a calendar of past and upcoming events and assignments. To find out more information regarding a particular event, place your cursor over the title. A clue tip displays with the event type (assignment, test/quiz, event), the event's course or group, and the student name. Click the event to display profile information in a pop-up window.

**Note:** There is no Messages icon in the Child Activity view. Messages to your child are private and are not viewable from a parent account.

## **Schoology Support**

- <span id="page-4-0"></span>• For questions regarding content, including assignments in Schoology, please contact your child's teacher.
- For support in logging into your account or any other information about Schoology, please email Thomas Hill at [hillt@calvertnet.k12.md.us](mailto:HillT@calvertnet.k12.md.us?subject=Schoology) or contact him at (443) 550-8092